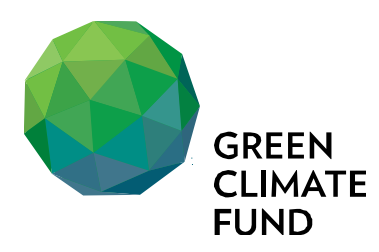

# Readiness Management System (Fluxx) Instructions for uploading readiness proposals

28 April 2020 **Working Document**

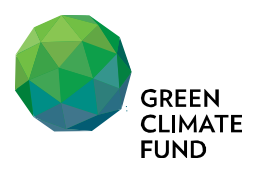

## **I.** Logging into the system

1. Go to Green Climate Fund website (https://www.greenclimate.fund)

#### 2. Click 'LOGIN' menu on top

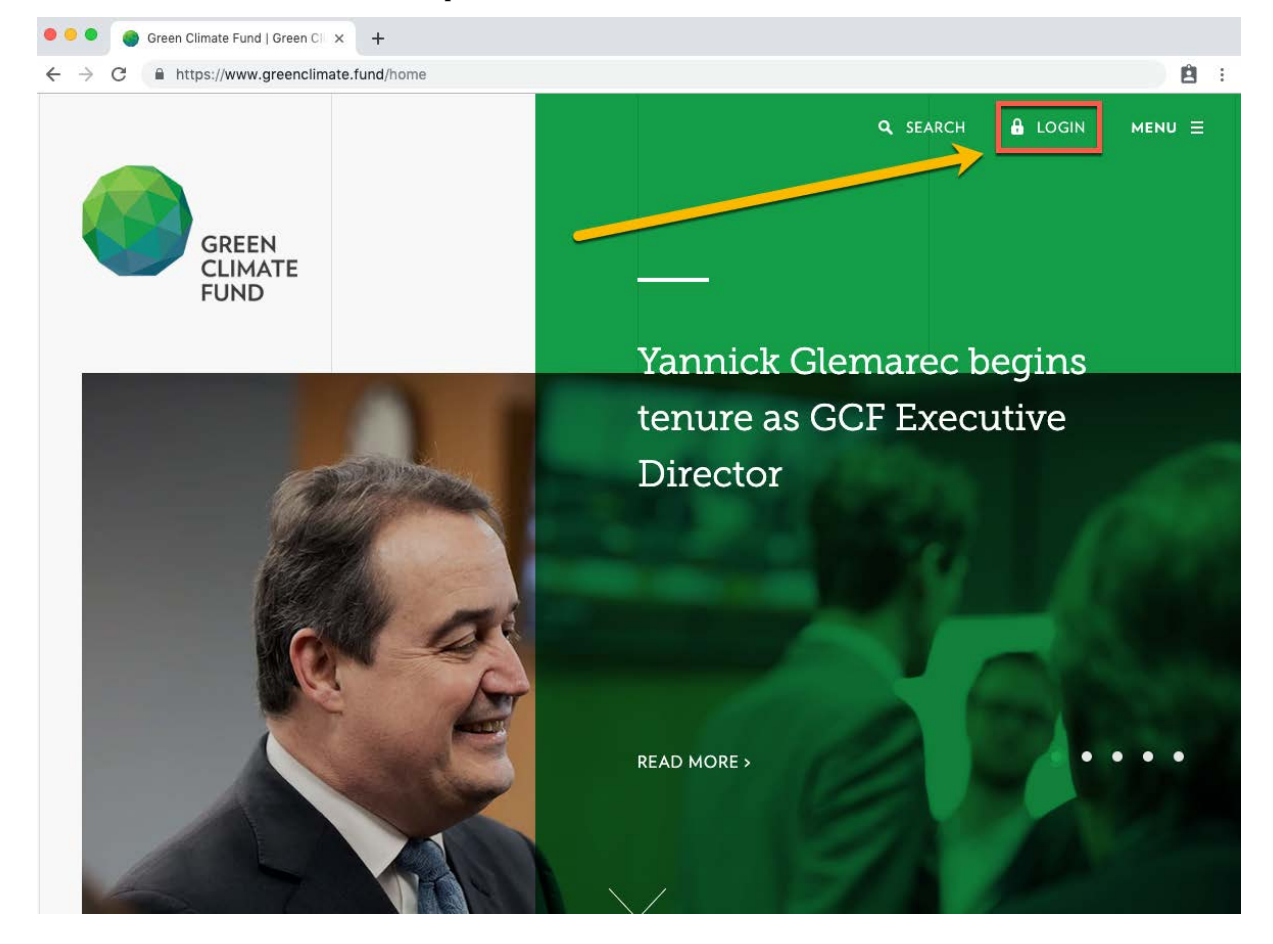

#### 3. Click 'LOGIN'

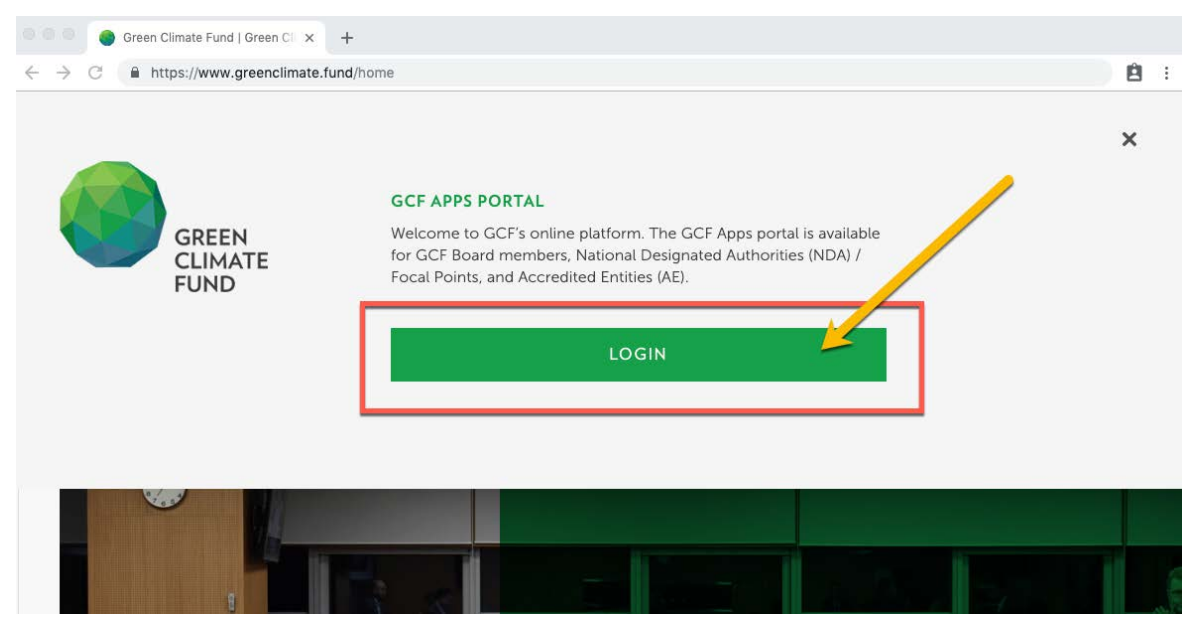

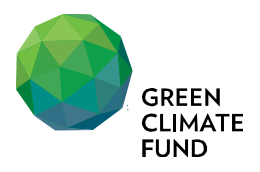

4. Enter the username (i.e. ATG@country.gcfund.org) and password separately provided to access GCF Apps Portal, and click 'Sign In' button. If you do not remember the credential, please contact your regional desk team for support.

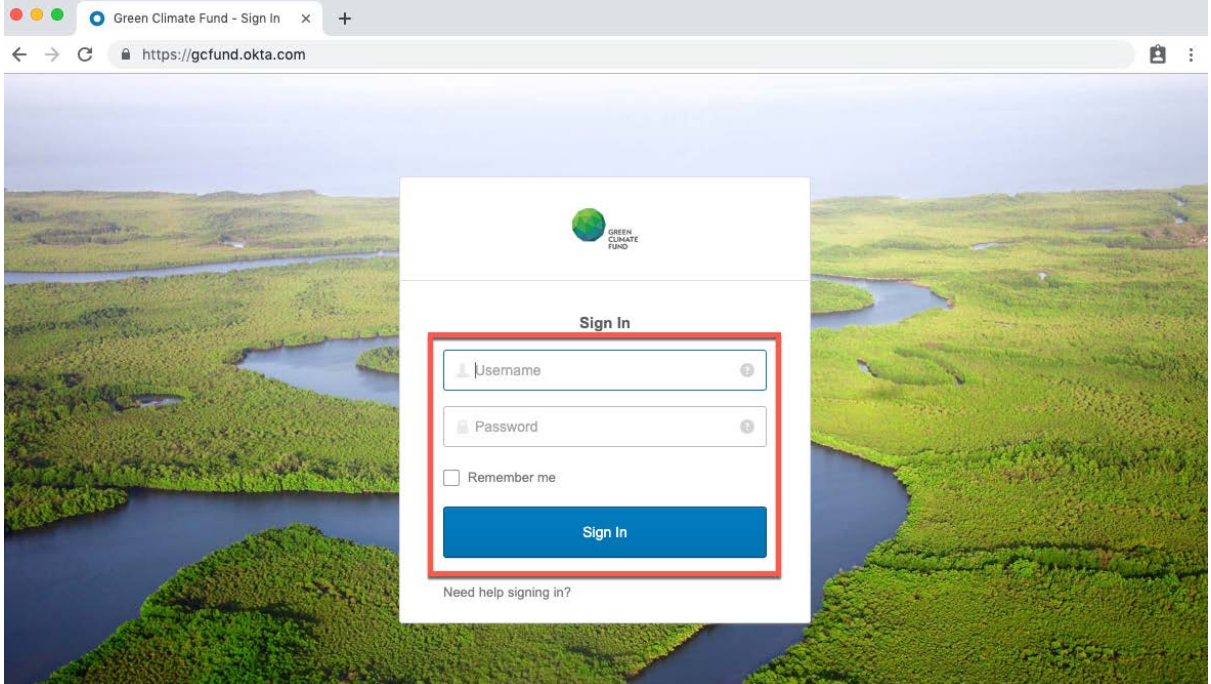

5. Click the 'Fluxx' icon to access Readiness Management System

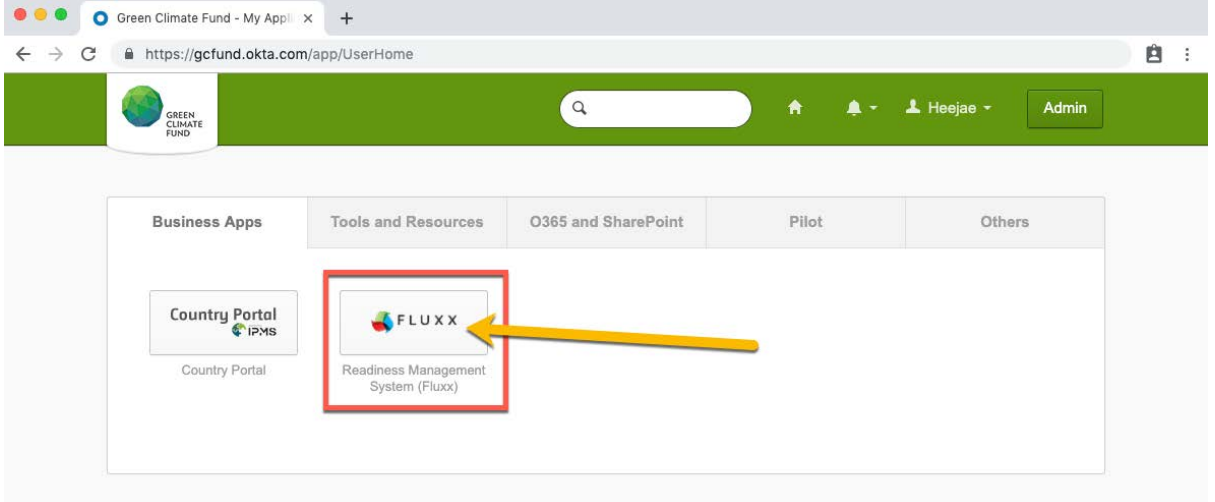

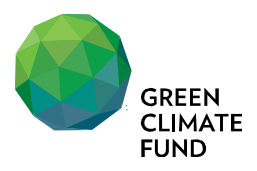

## **II. Uploading Readiness Proposal via Fluxx System**

6. Read through the instruction on the landing page.

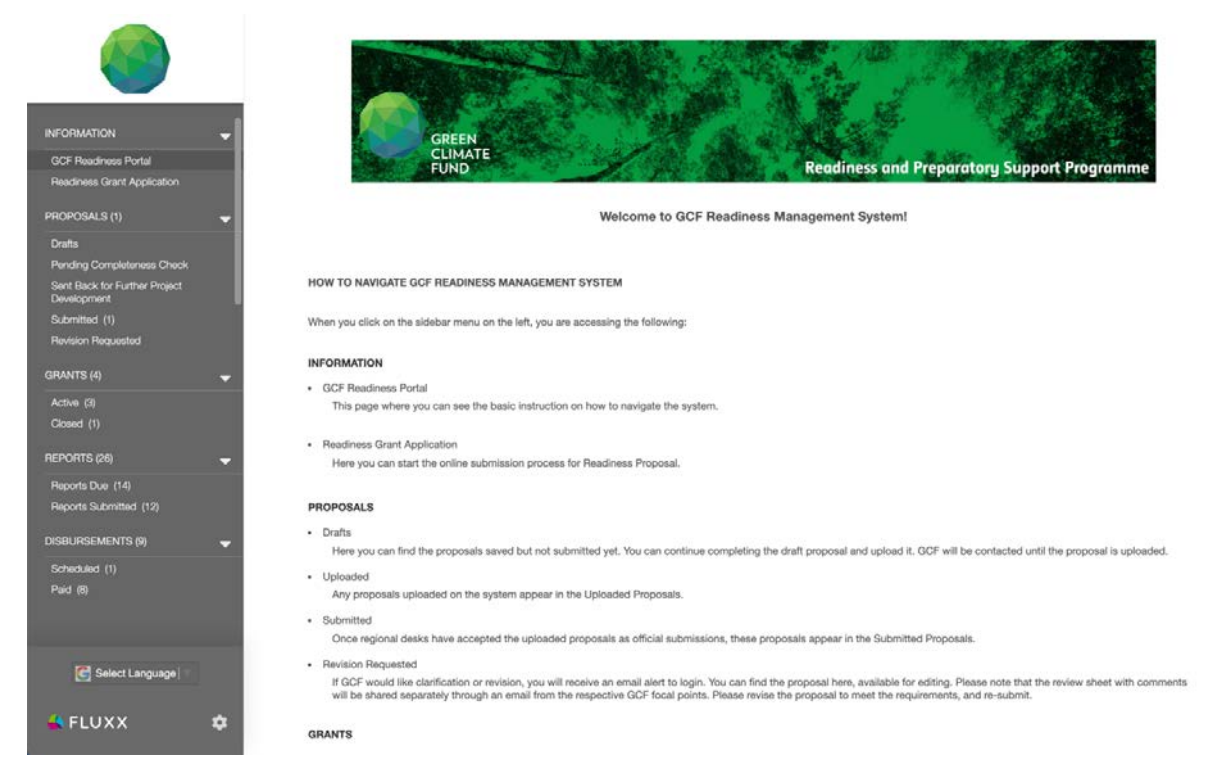

7. Click 'Readiness Grant Application' menu on the left navigation menu

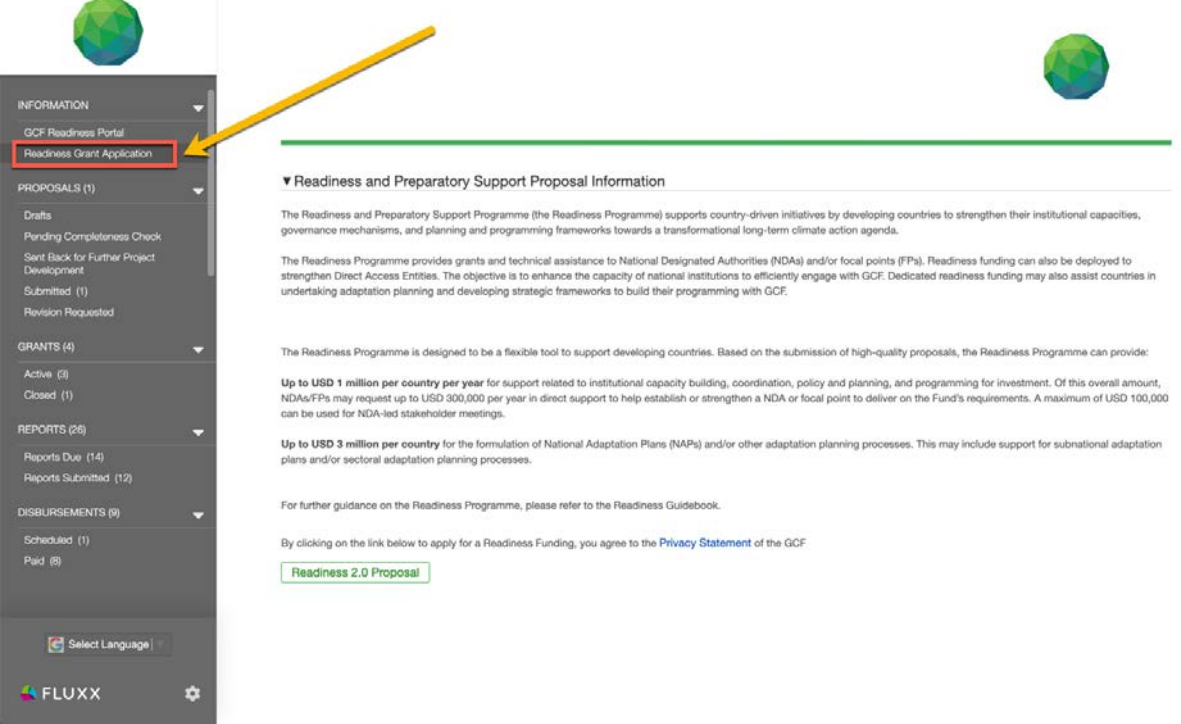

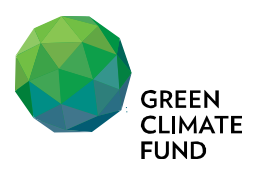

8. Read through the guide and click either 'Readiness 2.0 Proposal' to start uploading your readiness proposal to the system.

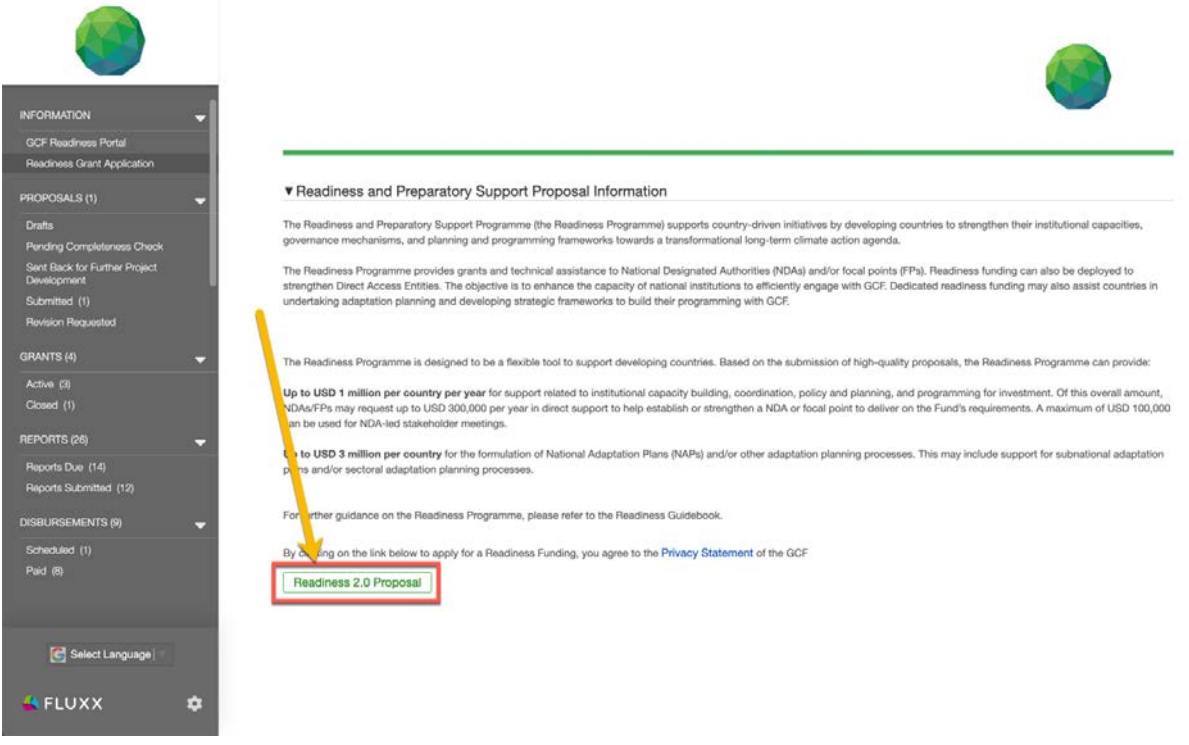

9. Please note that the system will ask you to upload the full proposal in word and excel documents, and the online form will capture the minimum summary information of the proposal only.

10. Proposal submission details section will be auto filled when you upload the form. So let's just start with 'Organization Information' section: First, select 'Yes' or 'No' on whether the proposal is multi-year readiness request.

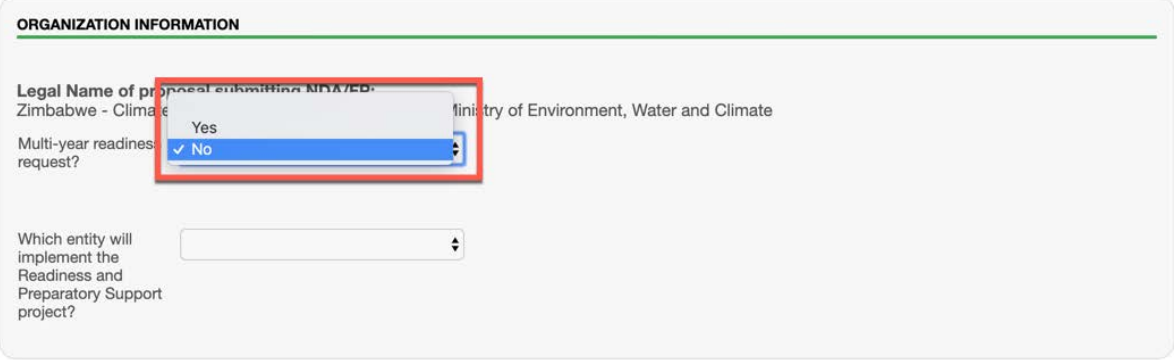

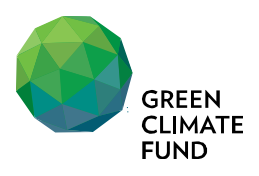

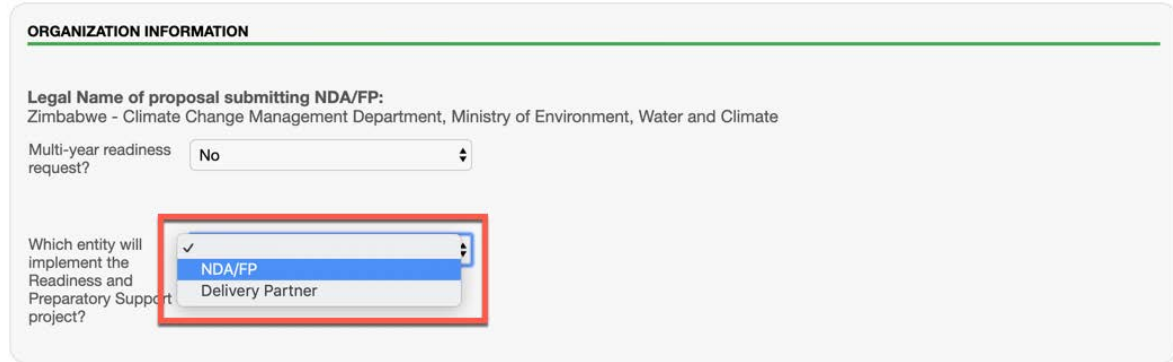

12. If Delivery Partner will implement, additional field will pop-up for you to enter the contract information of the DP.

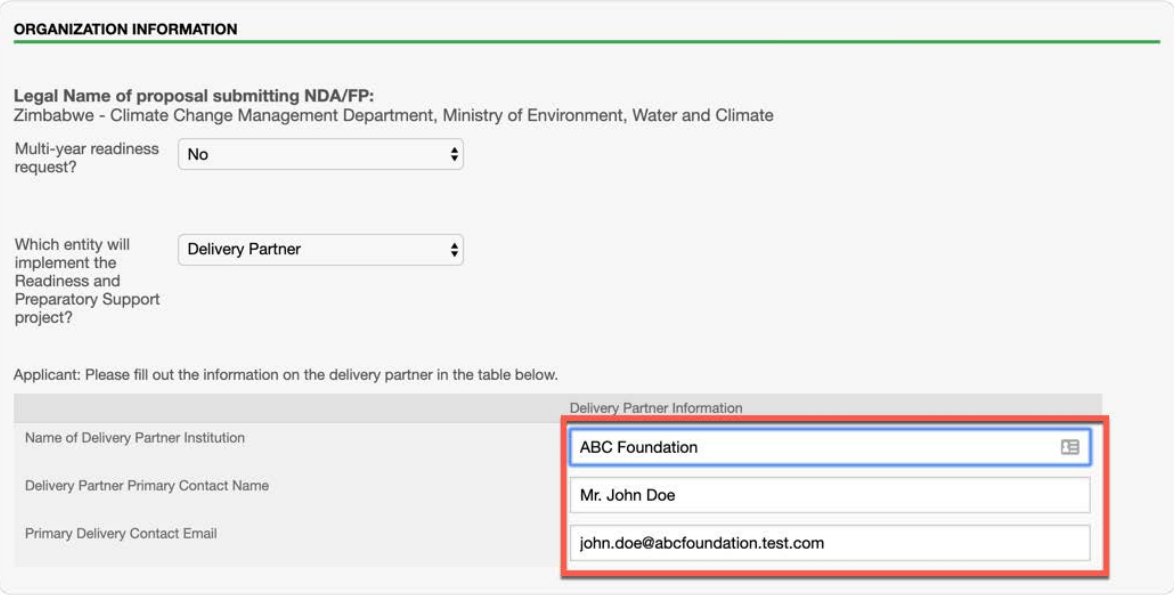

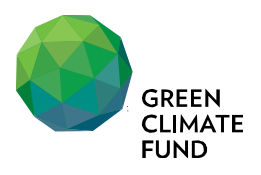

13. Please indicate contact email addresses in contact information section. You may include up to 10(ten) email addresses which would be used for the system to send you the automated alert messages including: proposal upload, submission receipt, request for proposal review and revision, etc. If you do not enter the email address, system will not be able to communicate with your organization.

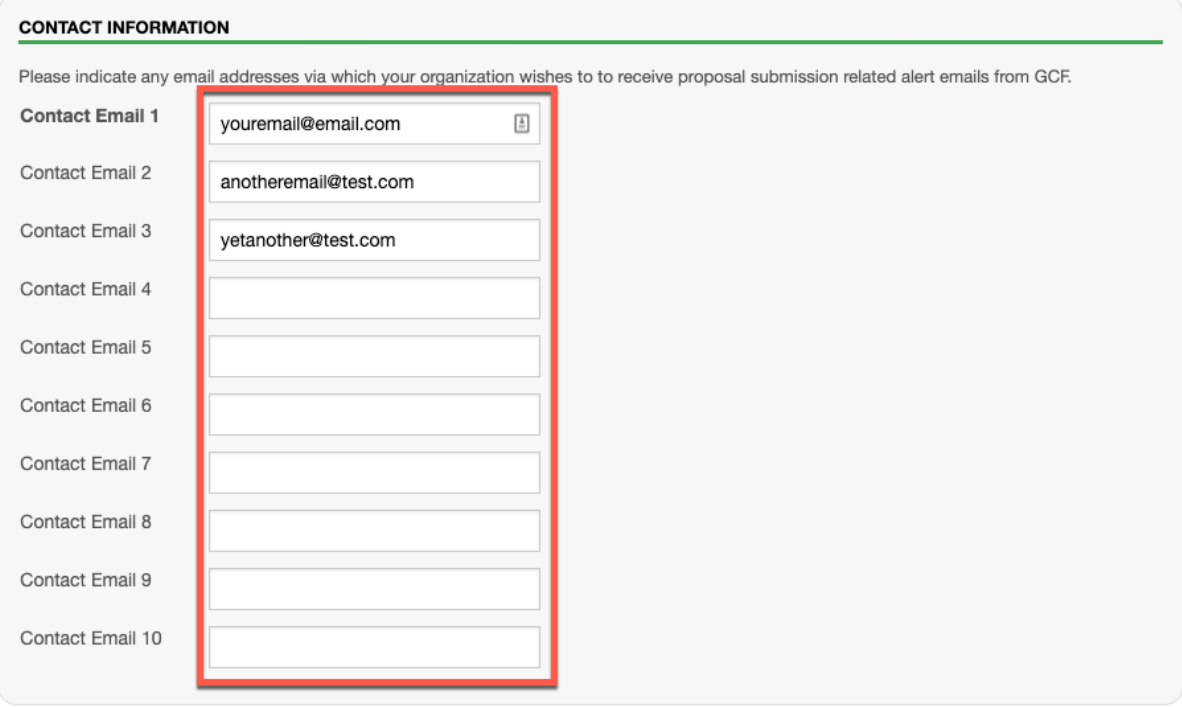

14. Continue with 'Proposal Summary' section. Fill in Project Title and Amount Requested in USD.

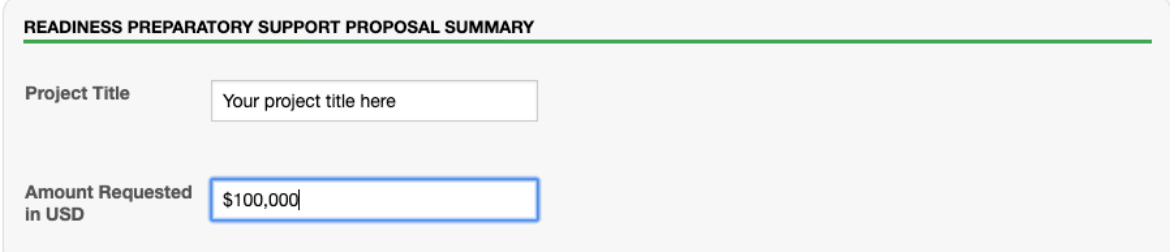

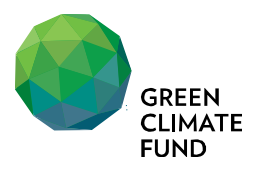

15. In Documents section, please click green plus button next to the document name to upload: 1) Proposal word file, 2) Budget excel file. Please note that you cannot proceed with proposal submission if those documents are not uploaded.

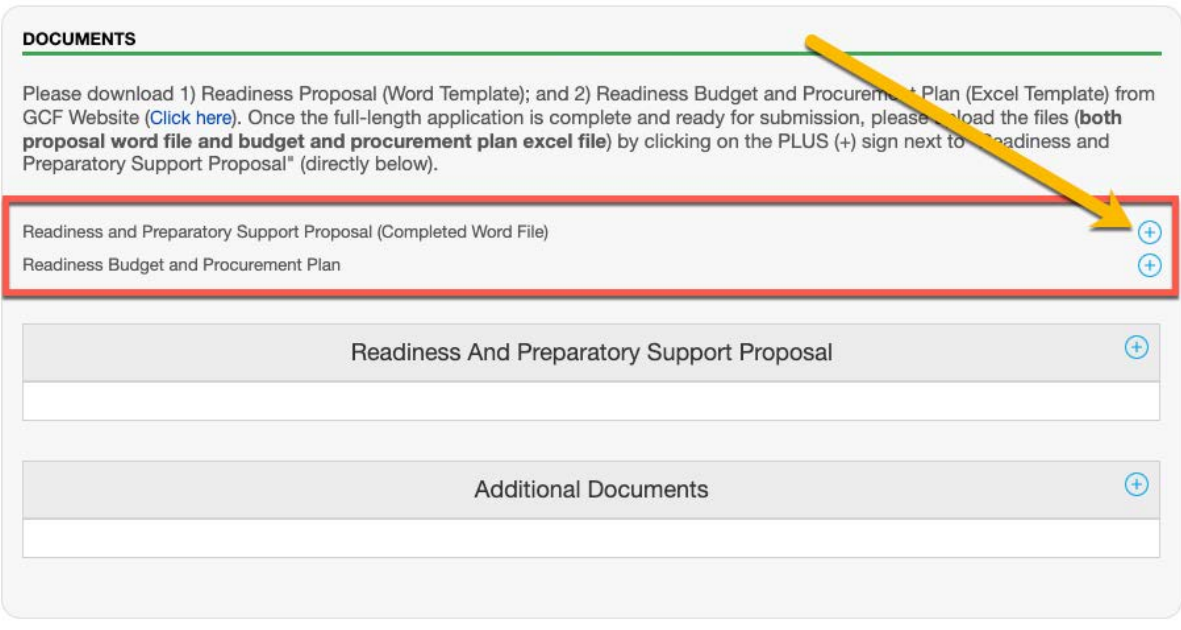

## 16. Click 'Add files' to upload documents from your computer.

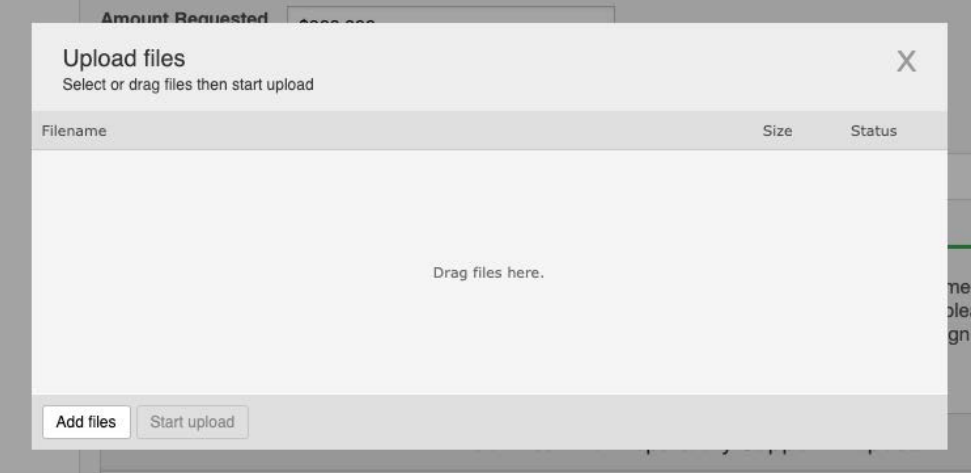

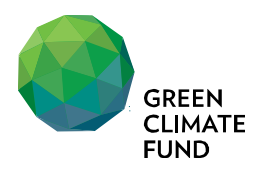

17. Click 'Start upload' button

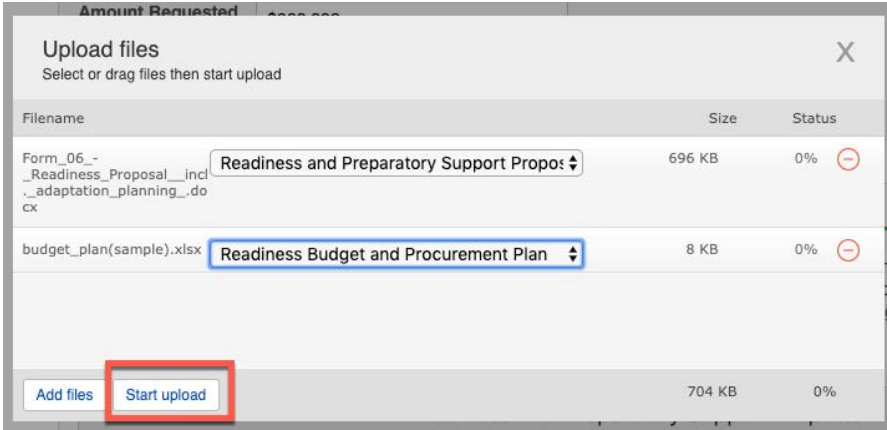

#### 18. Once the upload is completed, click 'X' mark at the top-right corner of the pop-up window to close.

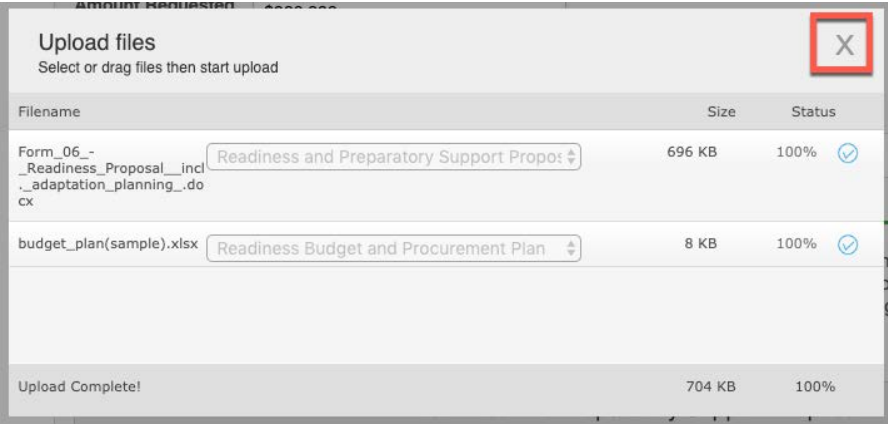

19. You will be able to see the list of the files uploaded in the system. Click 'Save' to store the progress.

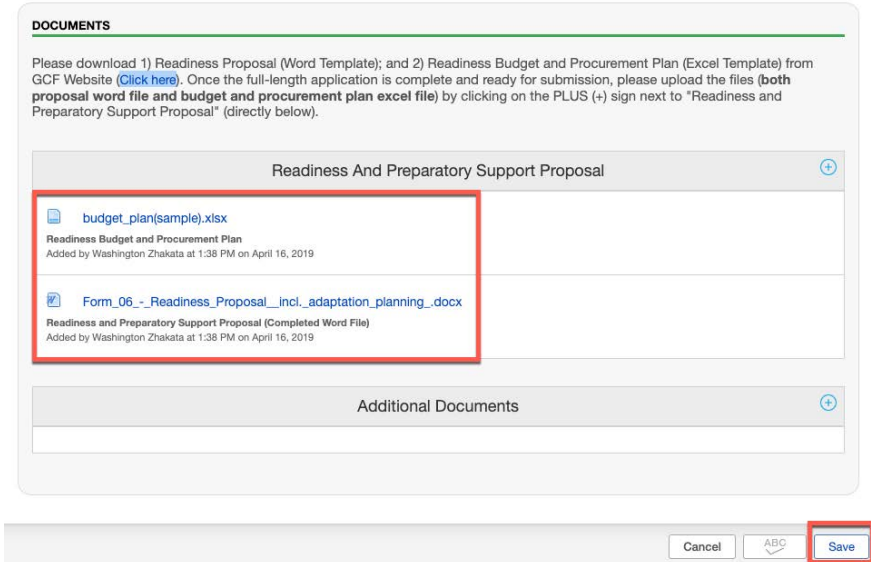

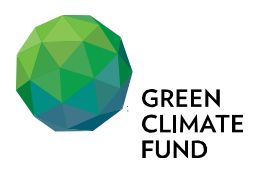

20. Now you can see the status is 'Draft - Not Uploaded.' You can either further edit the form by clicking 'Edit' button at the top or upload the proposal to GCF for the completeness check by GCF regional team by clicking 'Upload' button at the bottom.

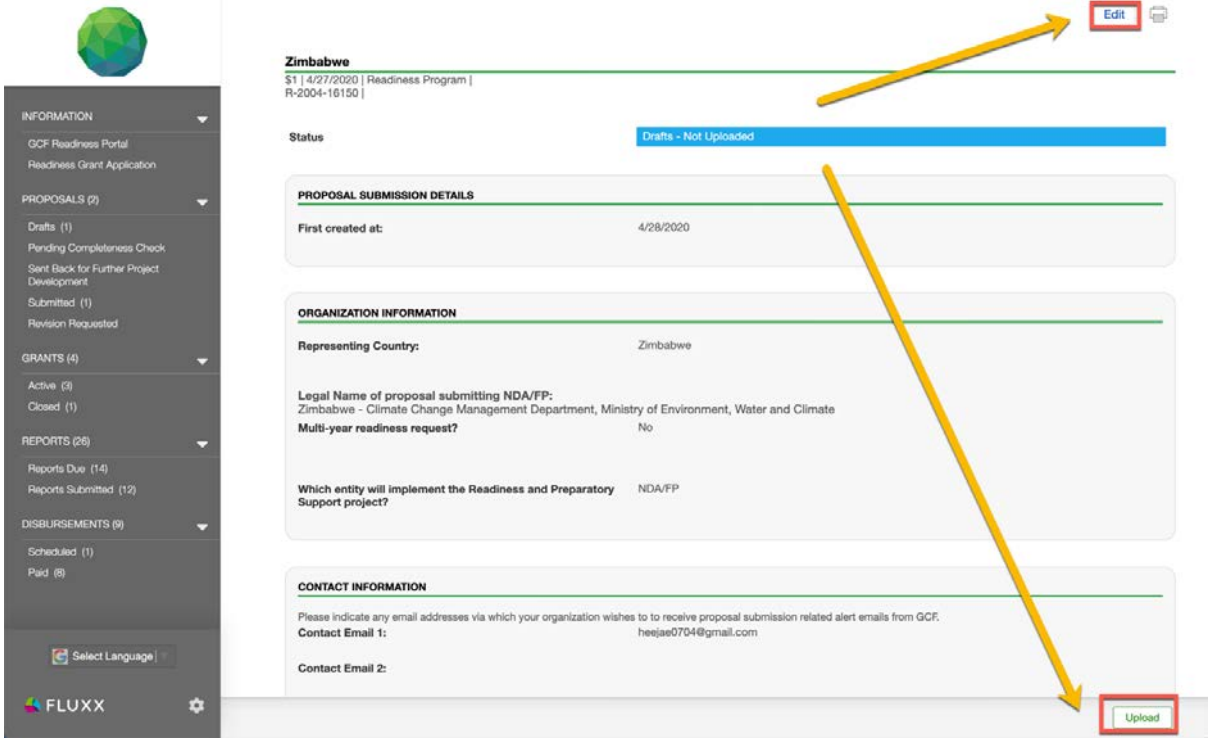

21. If you do not upload at this time, you can always find the draft proposal in 'Proposals' -'Drafts' from the left navigation menu.

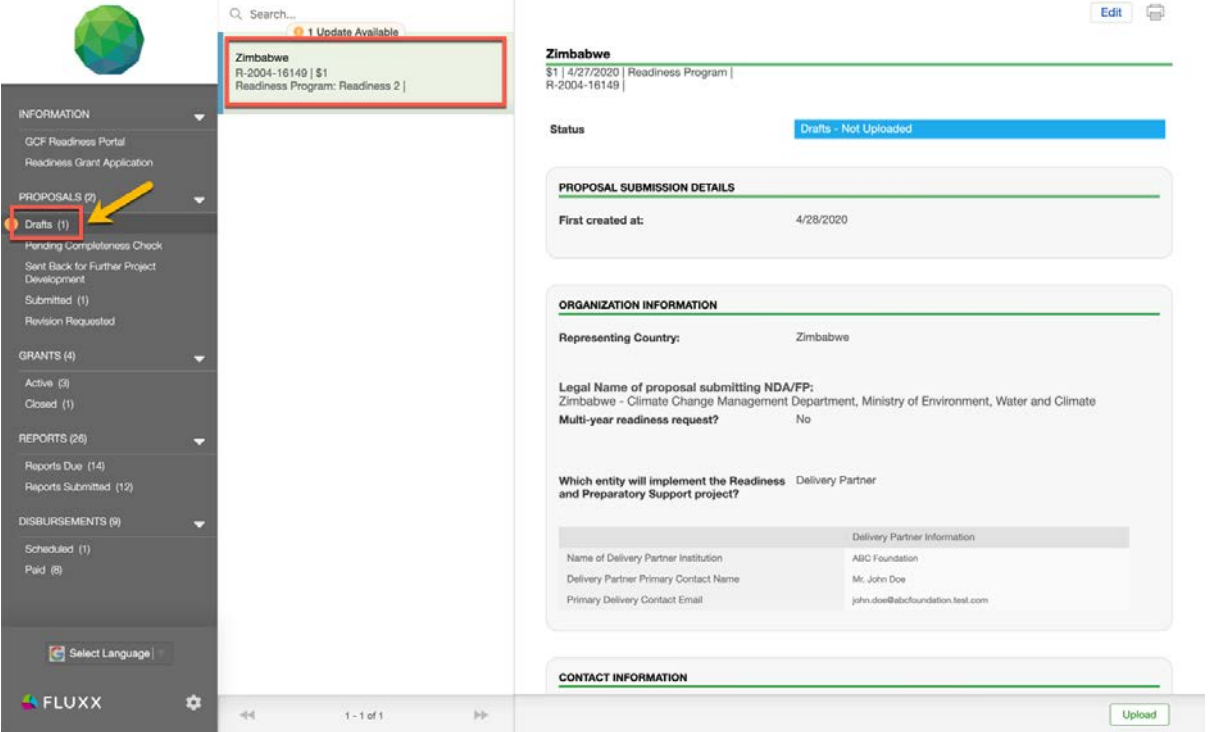

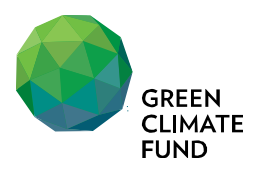

22. When uploading proposal, optionally you can make comments in 'Note for Upload' or you can skip the comment and click 'OK' button.

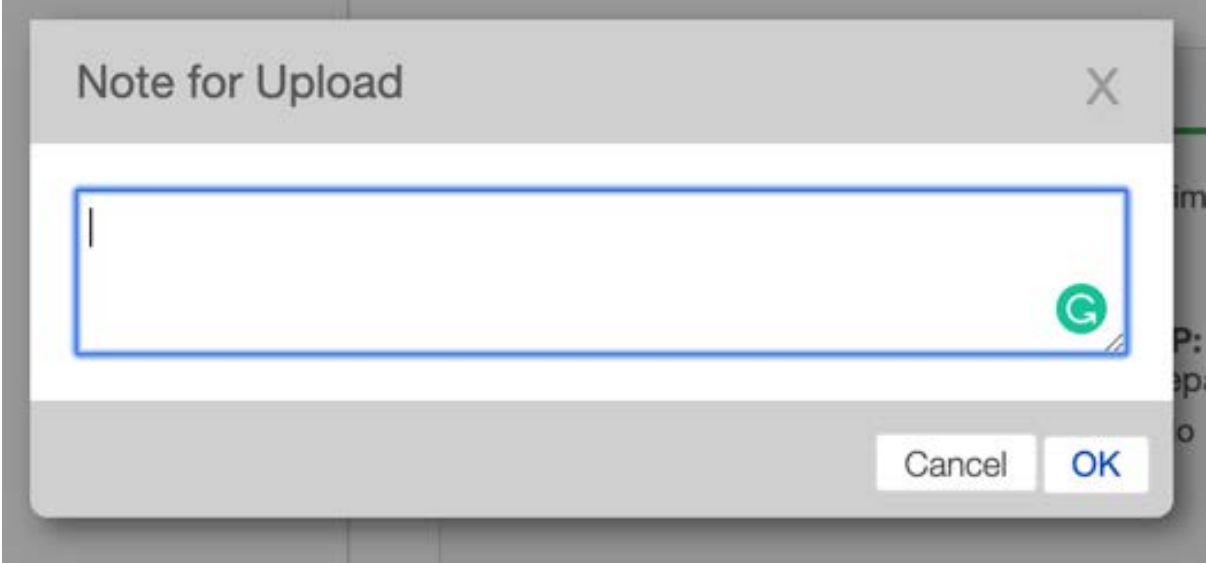

23. Now you can see the status has been changed to 'Pending Completeness Check', and you will also receive notification email from GCF informing the system registered your proposal successfully.

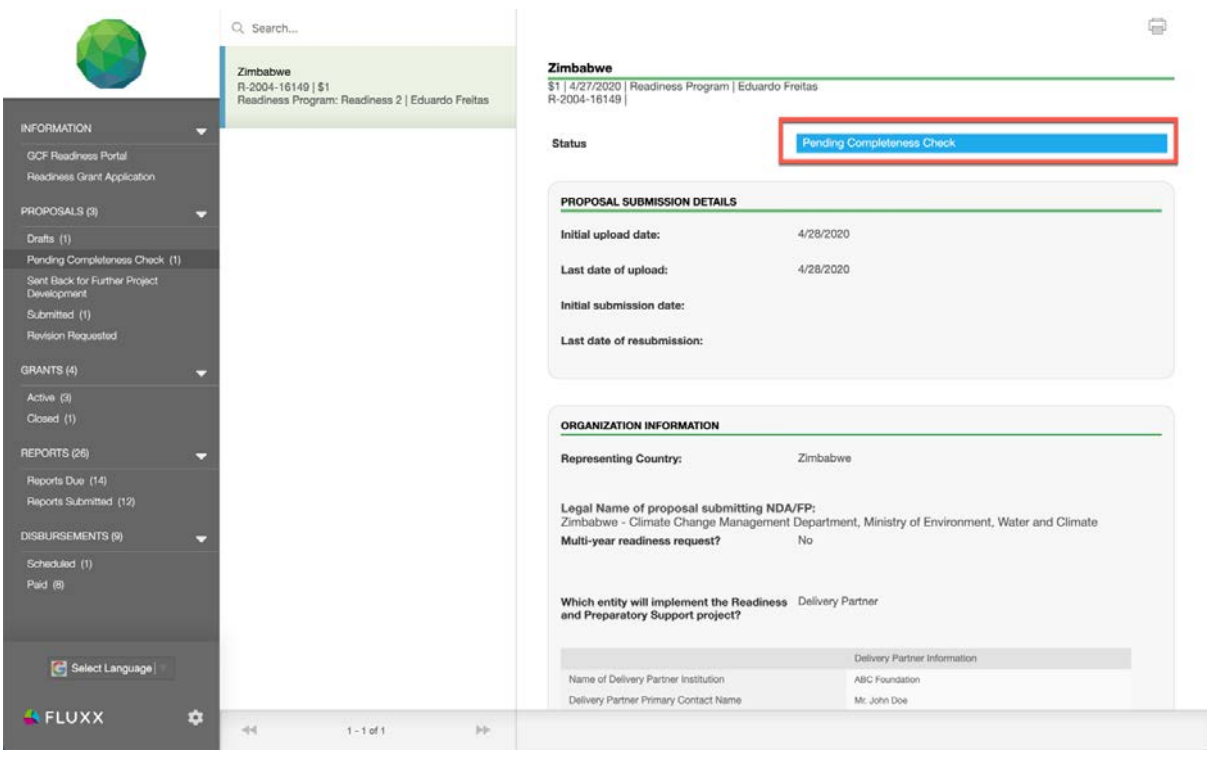

24. As explained in Readiness Guidebook, the proposal will be reviewed for the completeness check, and the proposal will be registered as an official submission only when it is deemed to be completed. GCF may ask you to revise the proposal if it is not deemed as complete yet. Please read the next section on how to re-upload the revised proposal in the system.

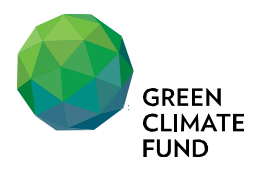

25. GCF runs through completeness check for all uploaded proposals and conducts internal review for complete and officially submitted proposals. In both cases, when revisions are required, you will receive an email notification informing that your proposal is sent back to you with GCF's comments on recommended clarification and revisions.

26. There are two locations, according to the status of the proposal, you can find the proposals with the pending your revision and re-upload. Return to Readiness Management System to check either 'Sent Back for Further Project Development' or 'Revision Requested' to access the proposal.

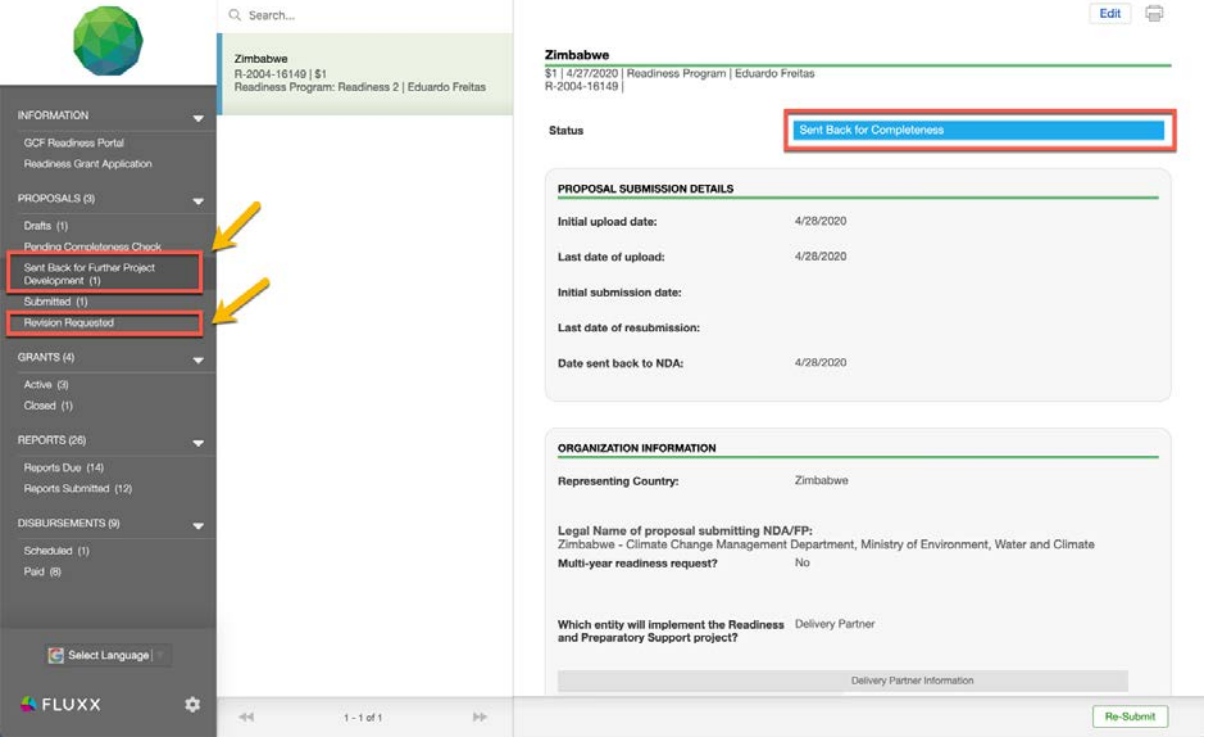

27. When the proposal is under 'Sent Back for Further Project Development', the proposal needs your revision before it is considered as an official submission.

28. When the proposal is under 'Revision Requested', the proposal is deemed as complete and officially submitted, but there are areas identified to be revised, further explained or clarified from thorough GCF internal review process before it is approved.

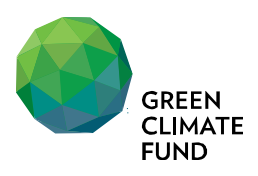

29. Scroll down to the documents section and click review sheet document to download and check review comments.

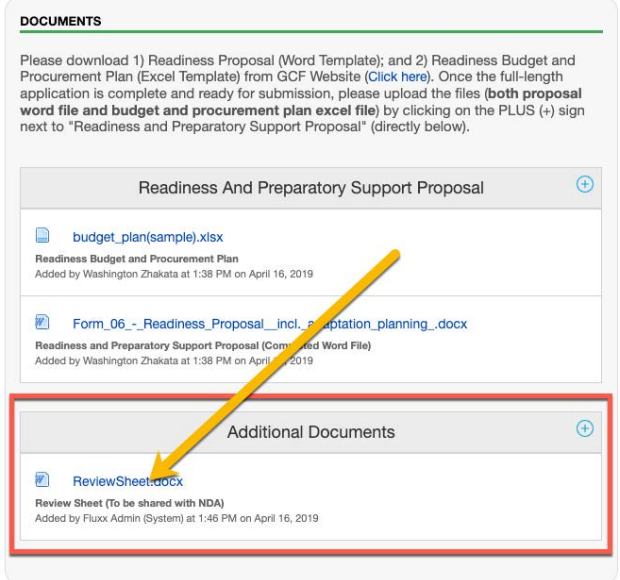

30. Please read through the review sheet and make necessary changes in your readiness proposal documents. When you have the revised documents ready, please come back to the system and continue going through the below steps.

31. If there are any changes in Delivery Partner, Project Title or Requested Amount, you would need to edit the form to revise the proposal summary info. Click 'Edit' button at the top of the proposal to do that.

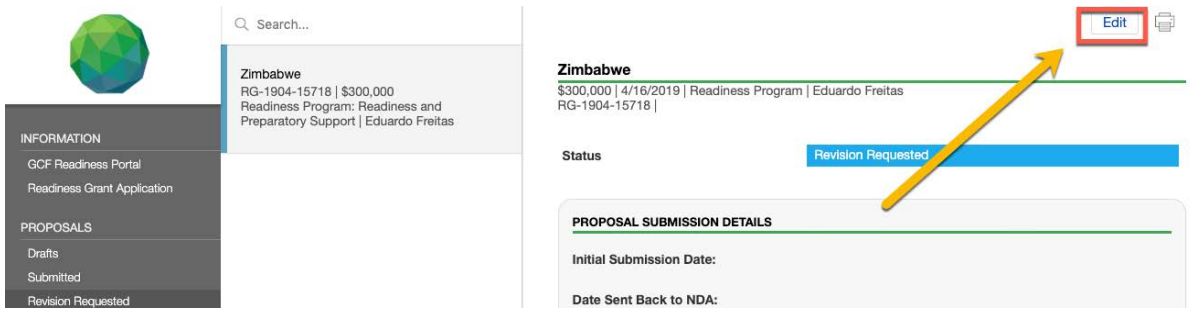

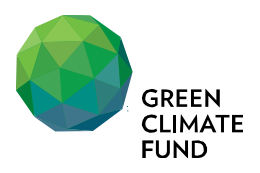

32. To upload the revised documents, go to the document section, and click "window with arrow" shaped icon next to the document. This icon allows you to upload the new version of document.

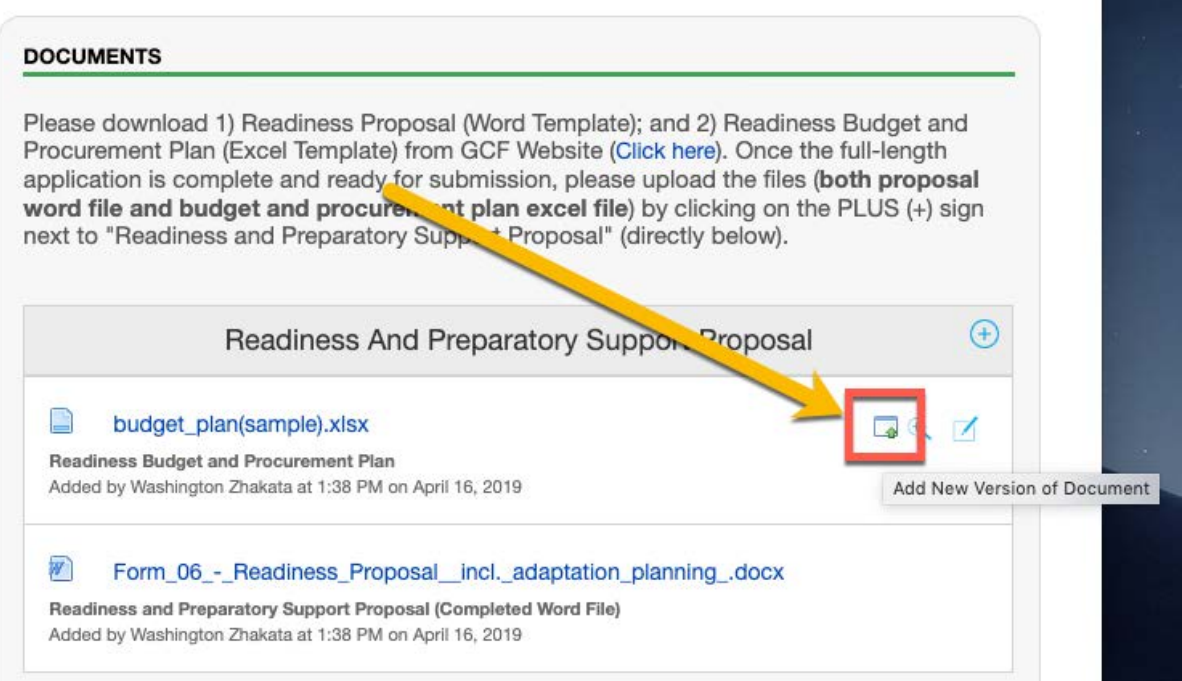

33. Once you upload the new version, the list will have the clock shaped icon.

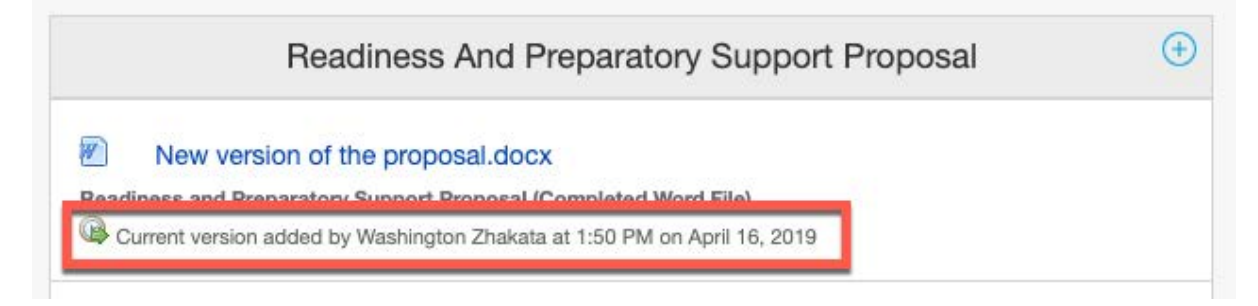

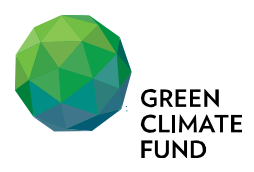

## 34. When you click the icon, you can access all the previous versions of the document.

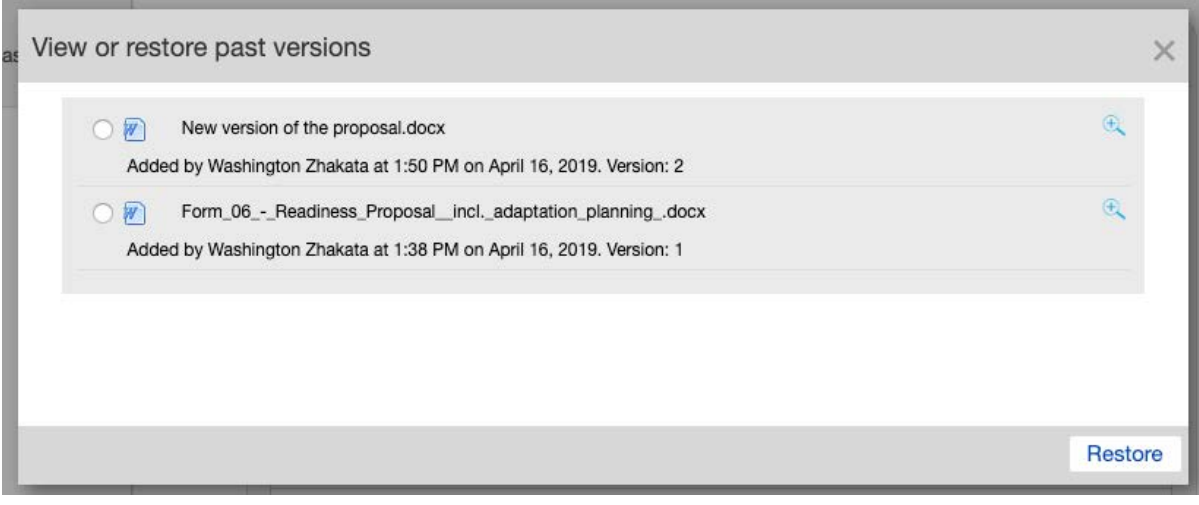

35. Once you upload all the new versions of documents and revised the online form accordingly, click 'Save' button to save your progress.

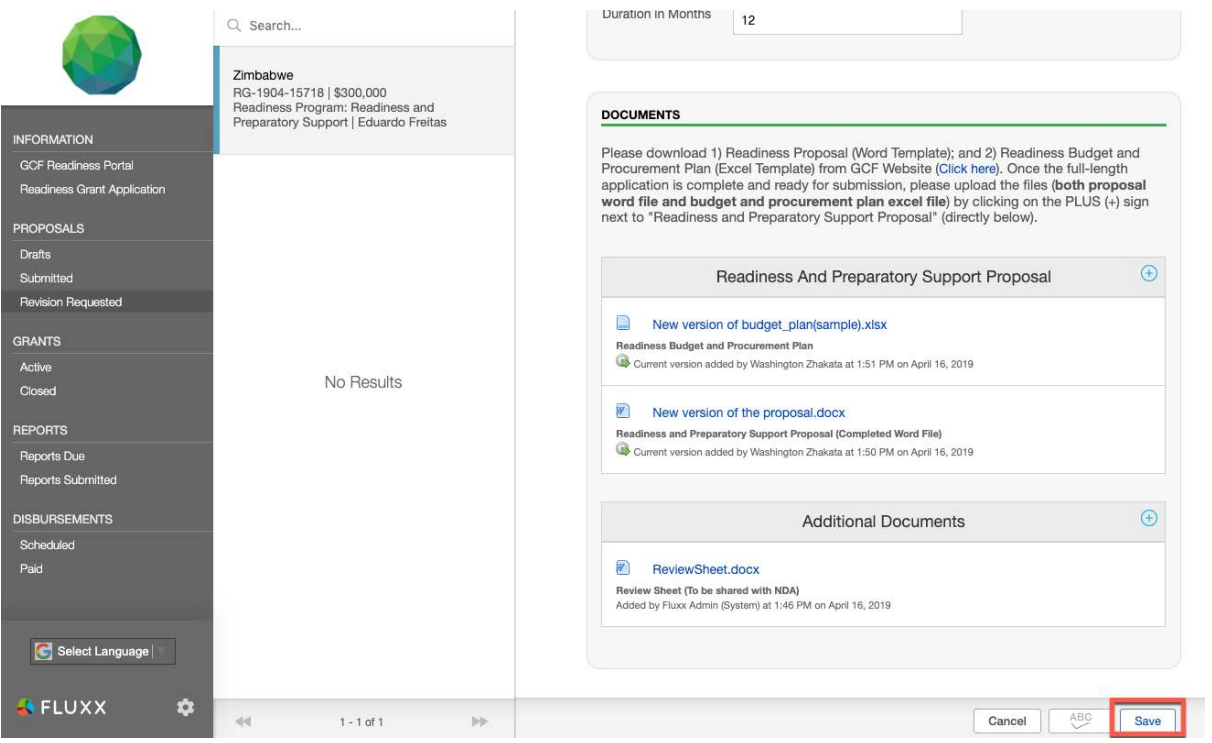

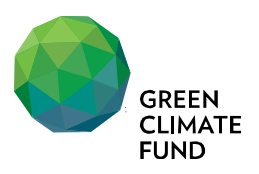

36. Click 'Upload' or 'Submit' button (depending on the status of your proposal) to send the revised proposal to GCF.

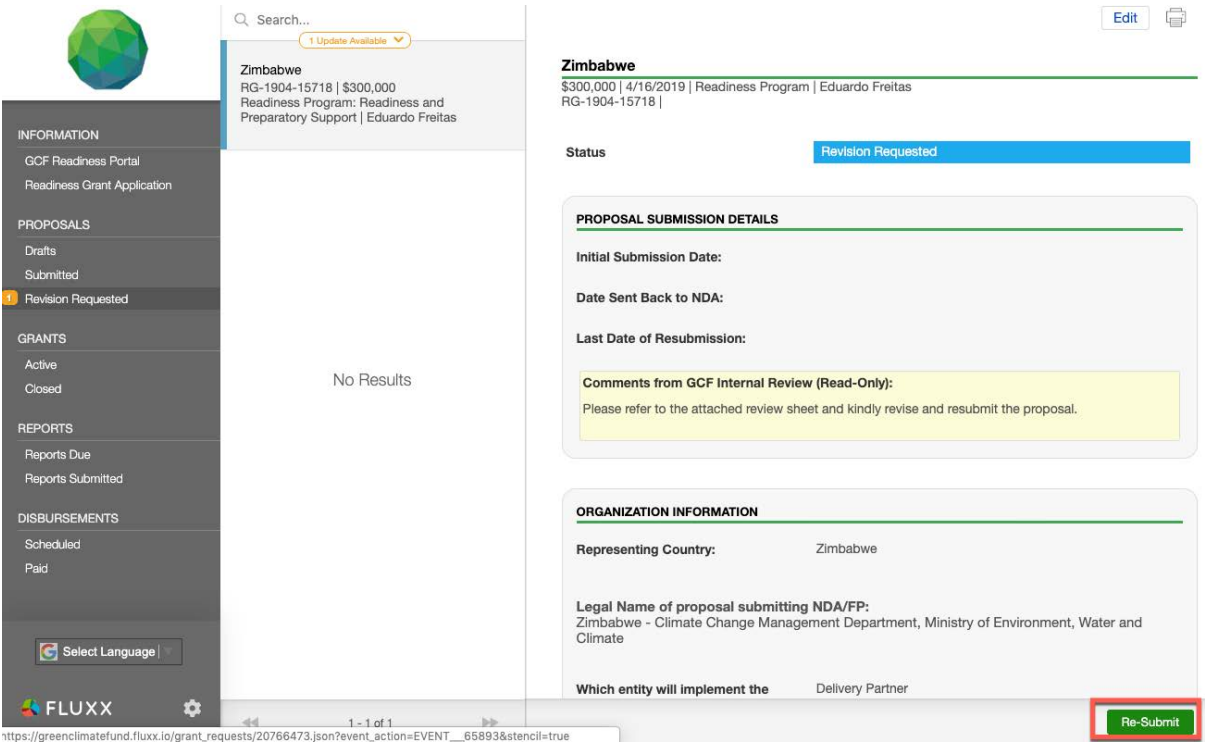

37. Once uploaded/submitted, the status of the proposal will be changed to reflect the latest status, and you will receive an automated acknowledgement email from the system.

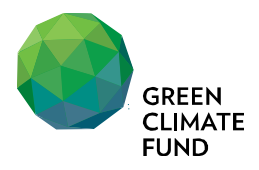

# **IV. Grants, Reports and Disbursements information**

38. From the left navigation menu, you can check the status of on-going and completed readiness Grants, Reports and Disbursements.

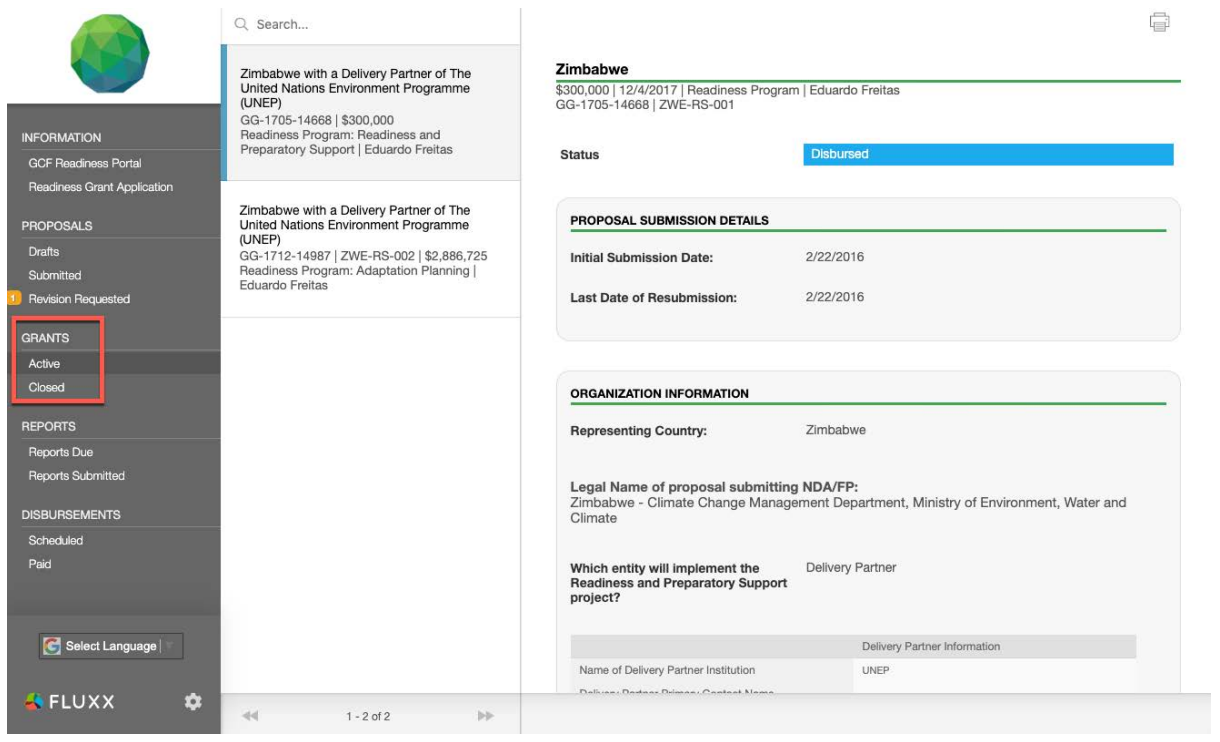

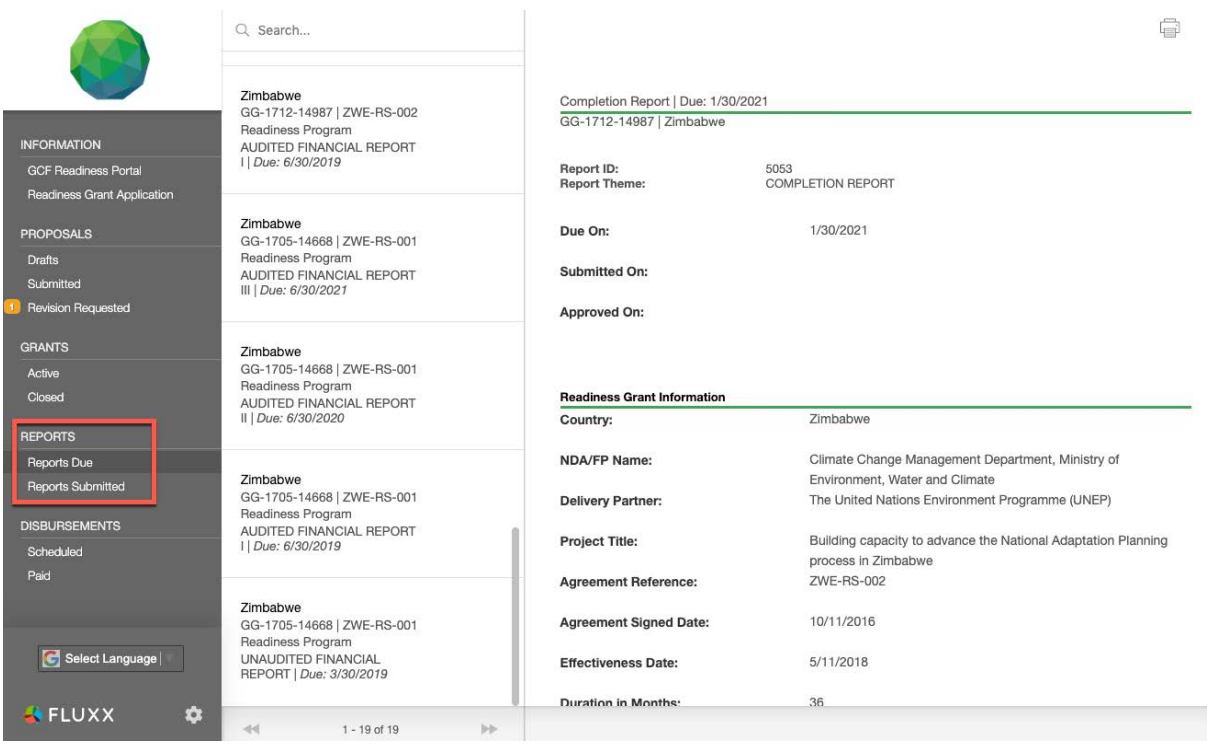

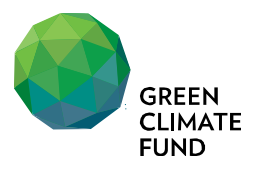

Page 18

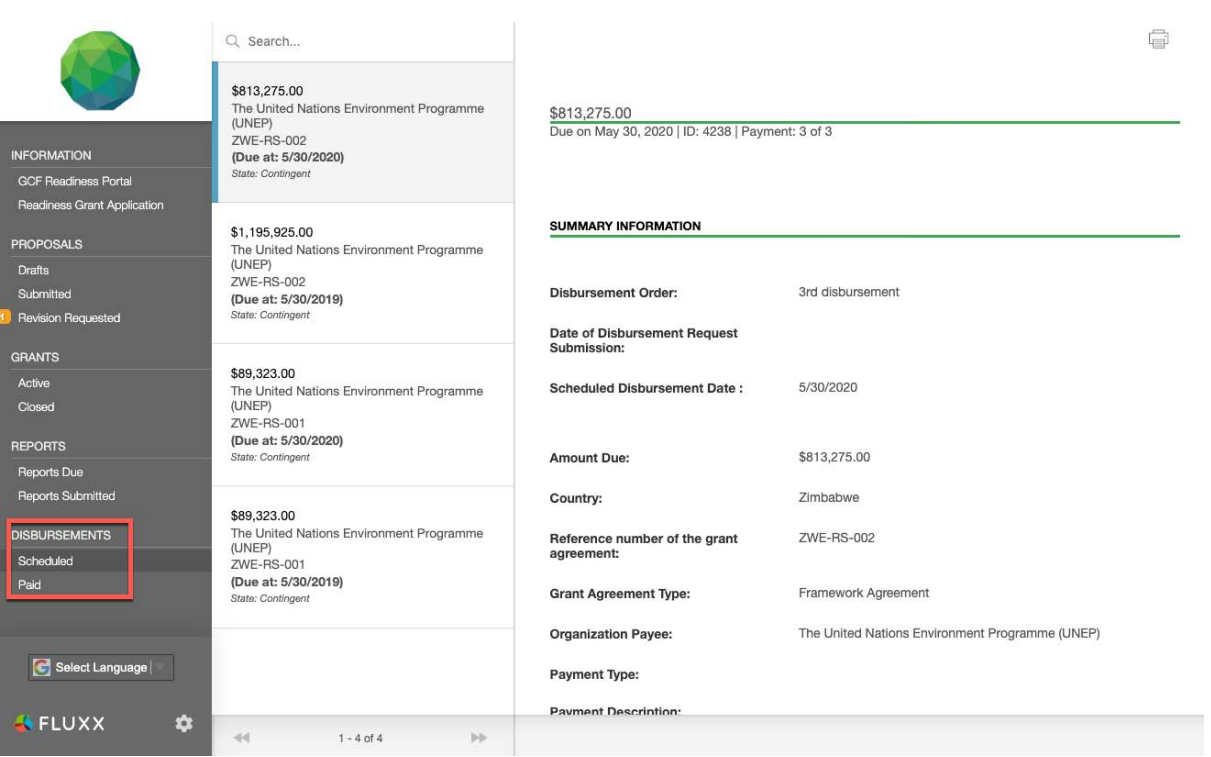

# **V. Support**

39. Please contact your regional desk assistants for any questions and issues.

**\_\_\_\_\_\_\_\_\_\_\_**